## Como adicionar Ar[quivos em Documentos](http://sigloc.com.br/documentacao/?p=166)

 Para adicionar arquivo(s), você deve clicar no botão **ADICIONAR ARQUIVO.**

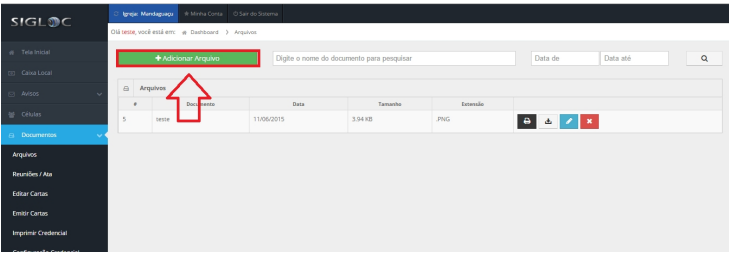

[Em seguida, escolha o arquivo que pretende adicionar, coloque o no](http://sigloc.com.br/documentacao/wp-content/uploads/2015/11/arquivo.png)me, a descrição e a data. E por fim clique no botão **ADICIONAR.**

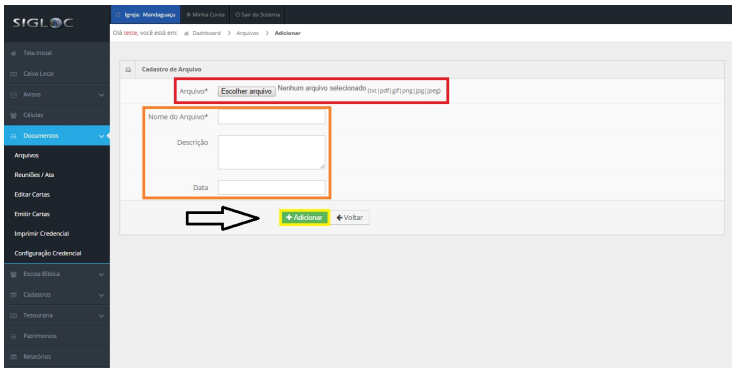

[Então o seu Arquivo vai ser adicionado com sucesso !](http://sigloc.com.br/documentacao/wp-content/uploads/2015/11/adicionar-arquivo.png)